## **What to do before performing the Firmware Update Procedure**

Check to see if you need to perform the Firmware Update. This can be determined by printing the nozzle check pattern.

## **Printing the Nozzle Check Pattern to Check Firmware Version**

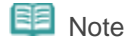

If the remaining ink level is low, the nozzle check pattern will not be printed correctly. Replace the ink tank whose ink is low.

You need to prepare: a sheet of A4 or Letter-sized plain paper

- 1. Make sure that the power is turned on.
- 2. Make sure that one or more sheets of A4 or Letter-sized plain paper are loaded in the cassette.
- 3. Open the paper output tray gently, and open the output tray extension.

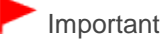

If the inner cover is open, close it.

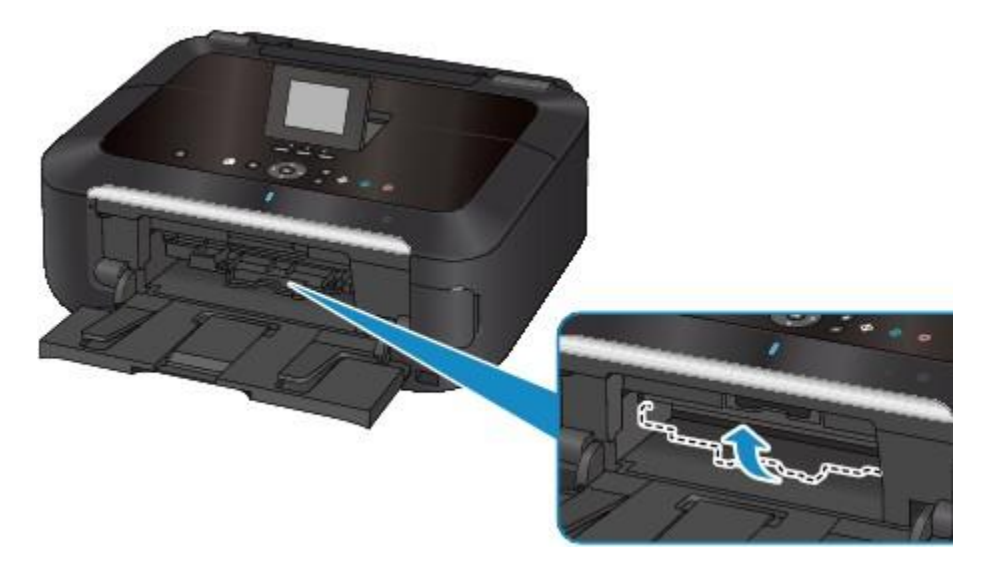

4. Print the nozzle check pattern.

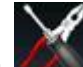

*(1)* Select Setup on the HOME screen.

The setup menu screen will appear.

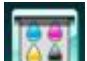

*(2)* Select Maintenance, then press the OK button.

The Maintenance screen will appear.

*(3)* Select Print nozzle check pattern, then press the OK button.

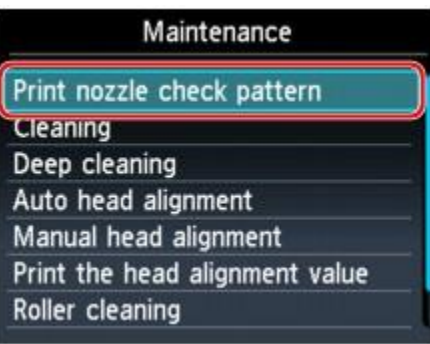

The confirmation screen will appear.

*(4)* Select Yes, then press the OK button.

The nozzle check pattern will be printed and two pattern confirmation screens will appear on the LCD.

5. Examine the nozzle check pattern (printout) for firmware version.

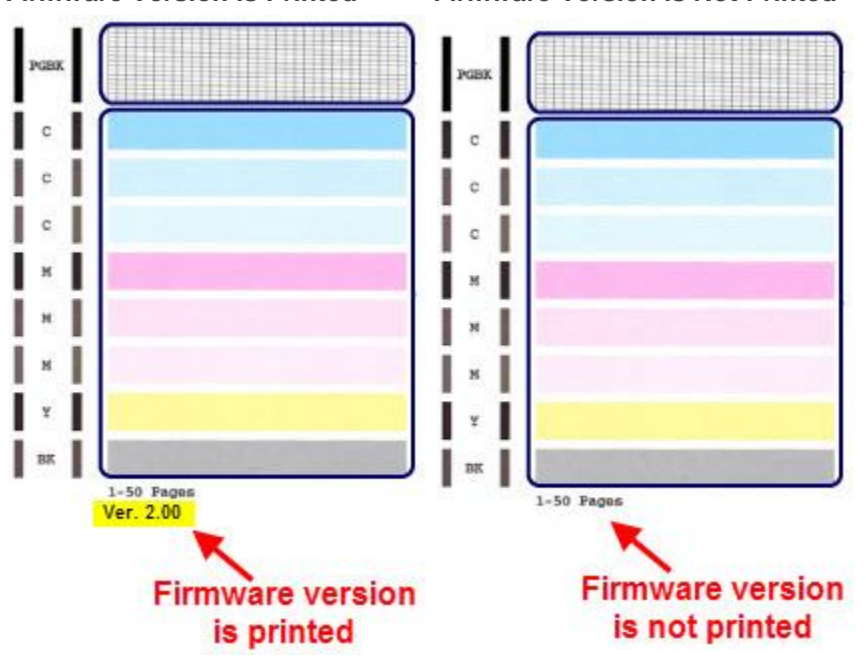

## **Firmware Version is Printed Firmware Version is Not Printed**

- 6. If firmware version is printed, it is not necessary to install the firmware update. Press the **HOME** button to return to the **HOME** screen. For basic instruction on using AirPrint with your Canon printer, **[click here](http://downloads.canon.com/airprint/How_to_Print_Using_Apple_AirPrint.pdf)**.
- 7. If firmware version is not printed the firmware update will be necessary to use AirPrint with your printer. Be sure of the following before proceeding:
	- o The printer is connected via USB cable to a computer (**not** a tablet, iPad, etc) with the drivers already installed.
	- o The operating system is **Mac OS X version 10.4.11 or later** on Macintosh computers
	- o The operating system is **Windows XP, Windows Vista** or **Windows 7** on Windows computers.
- 8. After verifying the above information proceed to the next step, "**[Downloading the Printer Update Utility](http://downloads.canon.com//airprint/Downloading_the_Printer_Update_Utility_to_your_Computer_MG5320.pdf)**"